## **Install and Register the Client**

### **Prerequisites**

#### **A**. **Operating System:**

- Windows XP, Windows 7 or Windows 10 Professional or Enterprise Editions

- .NET Framework version 4 - Full Profile (not only client profile).

 - Most recent patches/updates from Microsoft for the .NET Framework are installed (including KB2468871).Net Framework 4.0 Extended Client.

#### **B**. **USB or Serial Cradle**

#### **C**. **Connection to TriTeq Registration Server** (optional)

Although this is optional, connection to our registration server is highly recommended as it will speed the registration process and eliminate errors. The "Network Tester" software can be downloaded from the TriTeq website and the firewall can be configured to allow access. After registration is complete, the connection can be severed, and the firewall can be restored to the prior settings.

### **Installation**

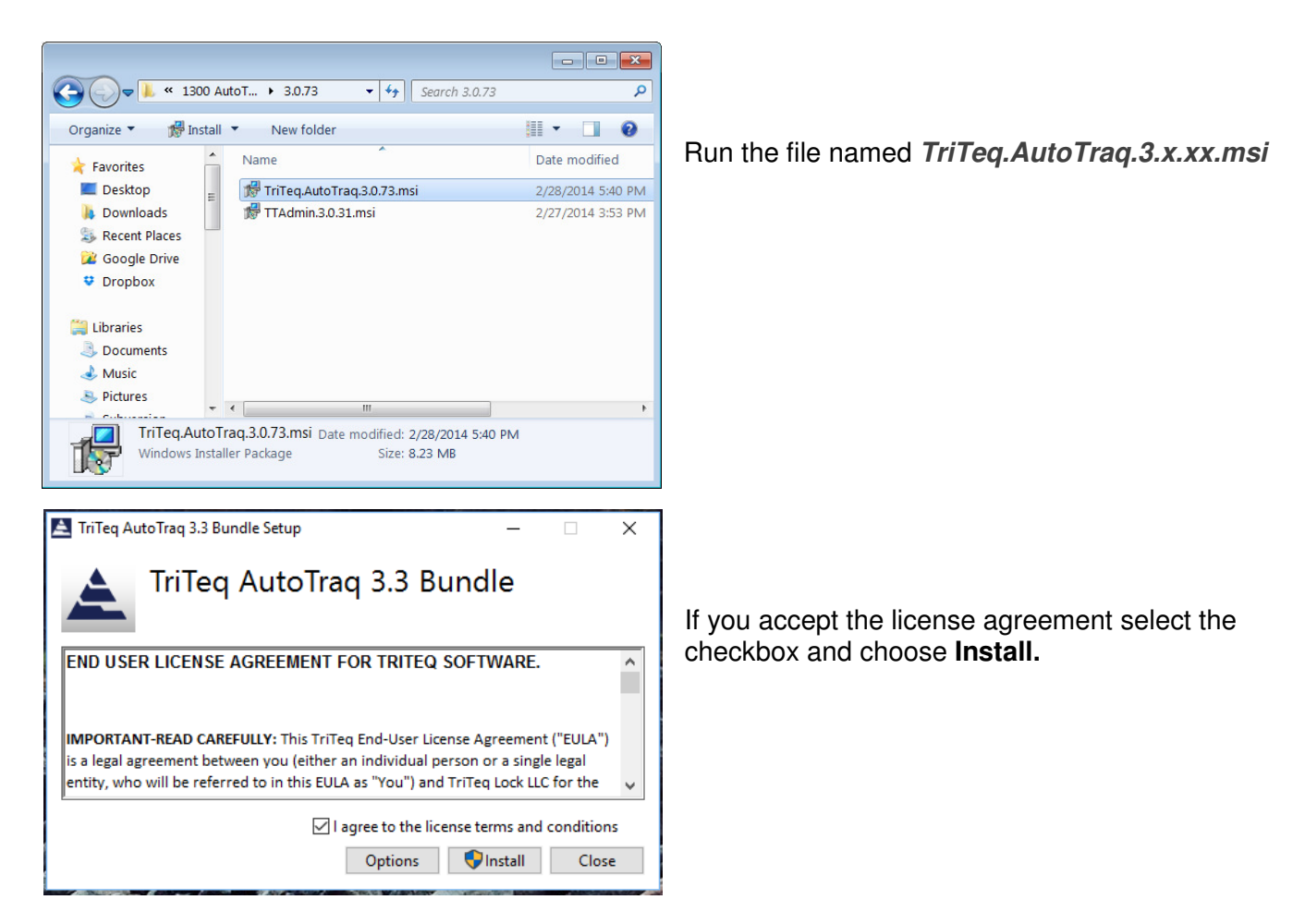

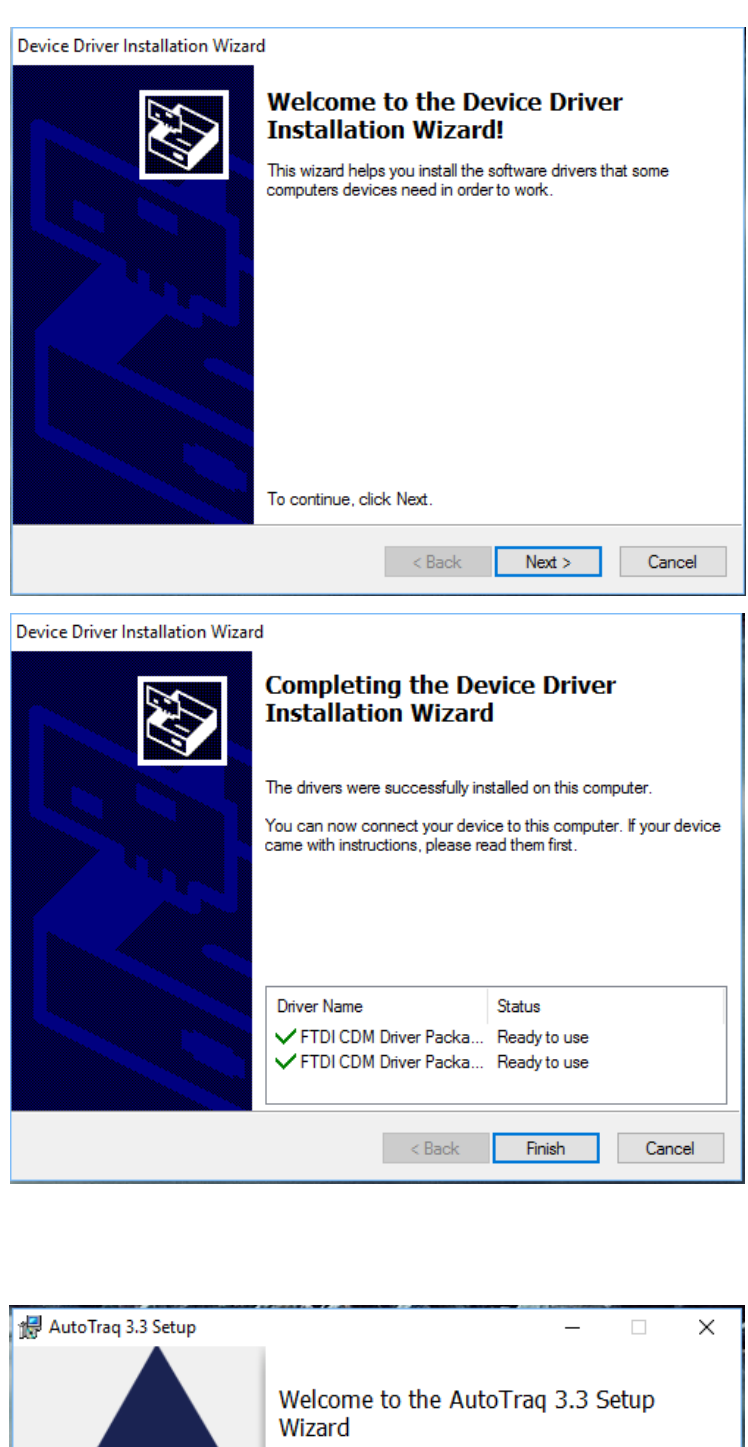

To install the **Cradle drivers** click next.

**Finish.**

Complete the drivers installation and select

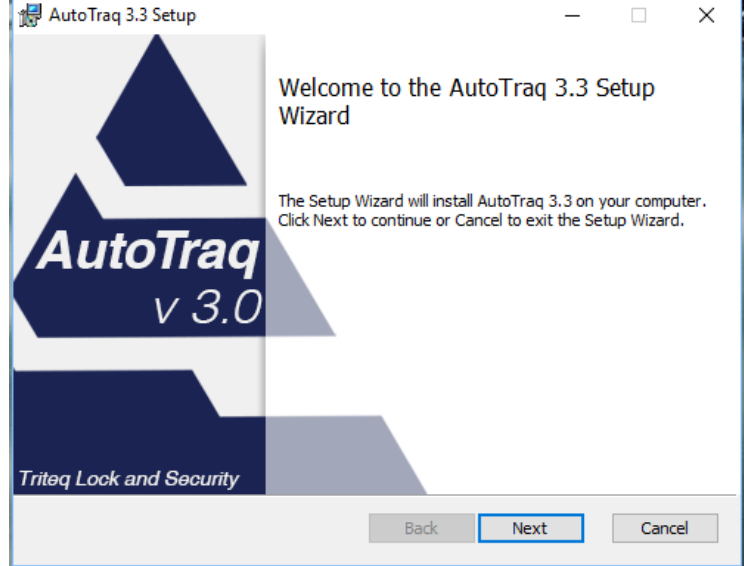

At the software installation welcome screen, click **Next** to continue installation process.

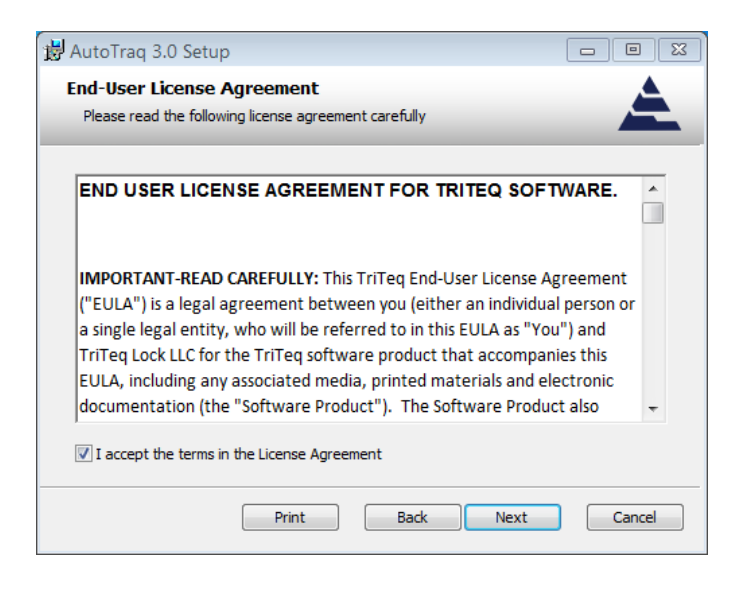

Read the "License Agreement". If you accept the terms of the agreement, click **Next** to continue.

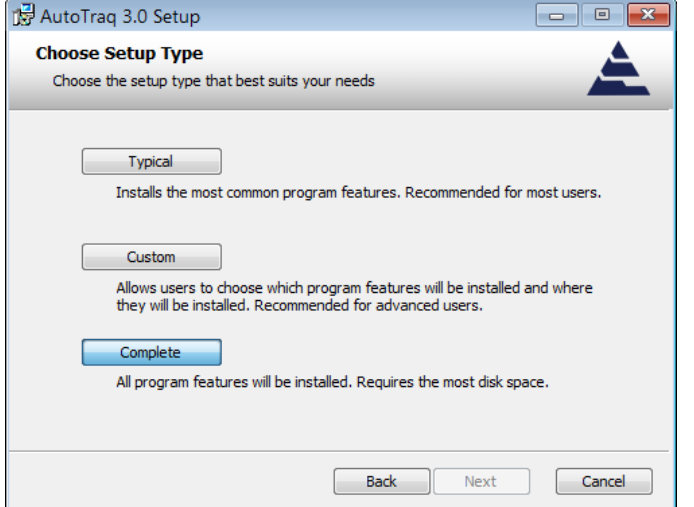

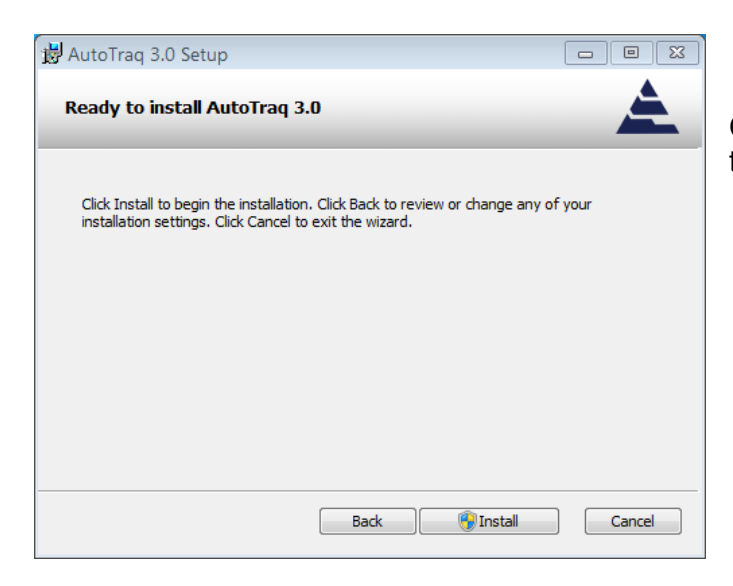

Select **Complete** to perform a full installation.

Click **Install** button to continue or **Cancel** to exit the installation.

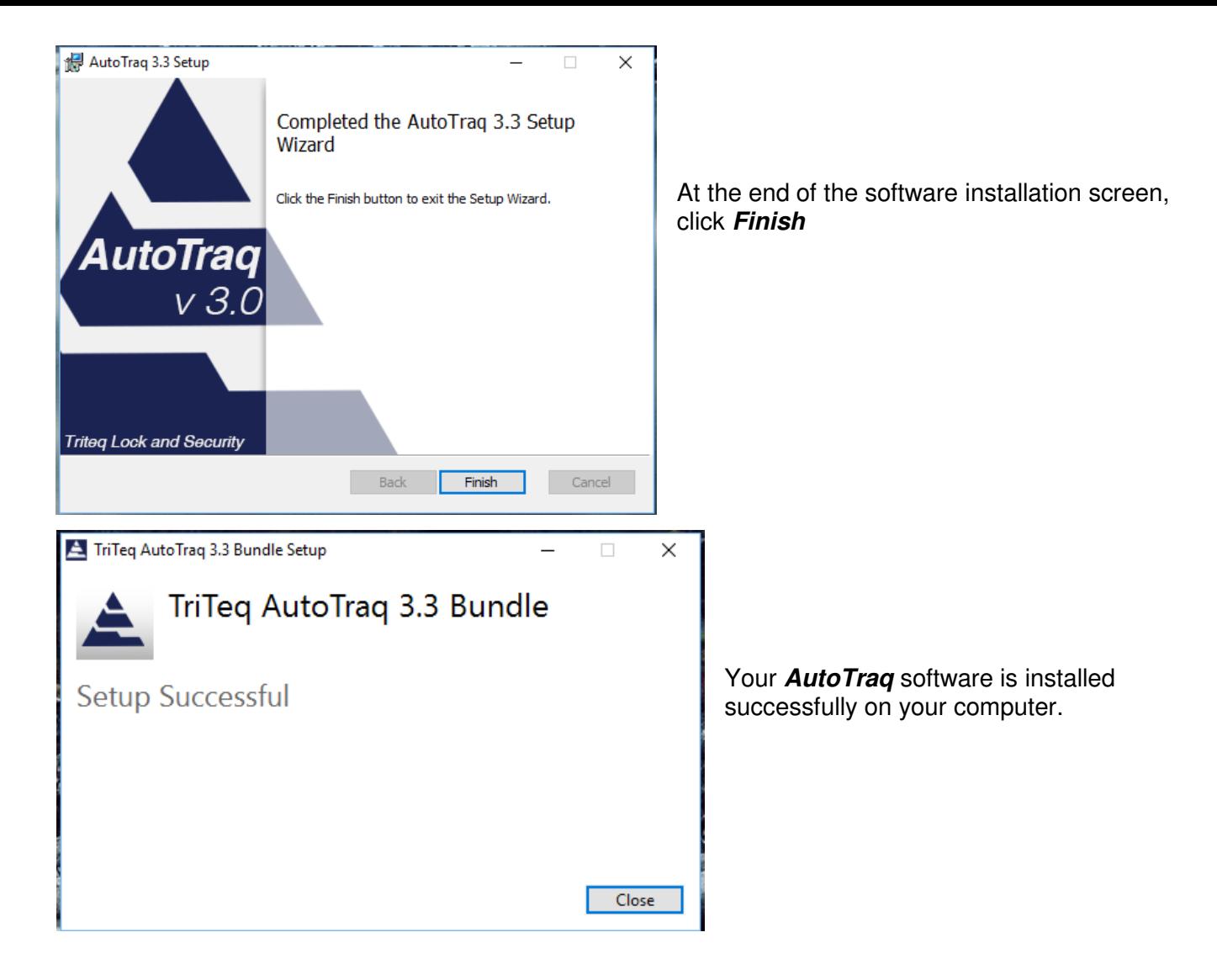

## Connect to the Database

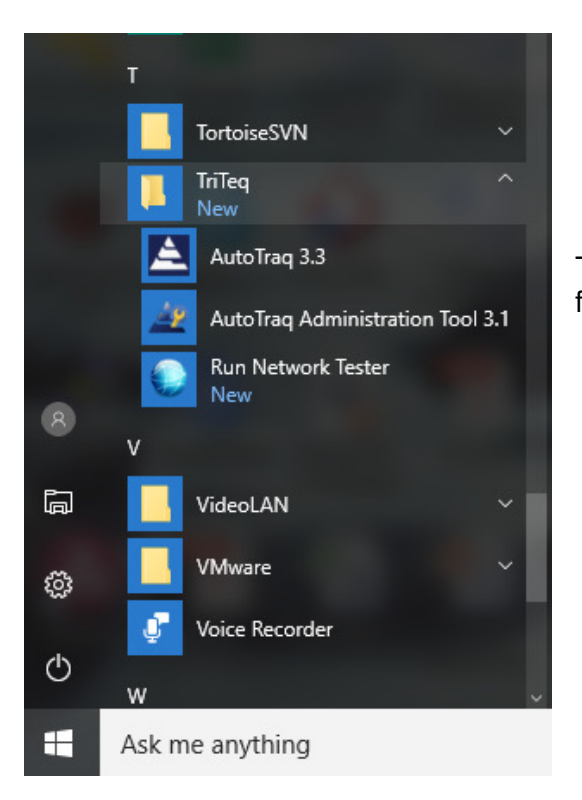

To open AutoTraq, locate the **TriTeq > AutoTraq** program folder and click on AutoTraq 3.0.

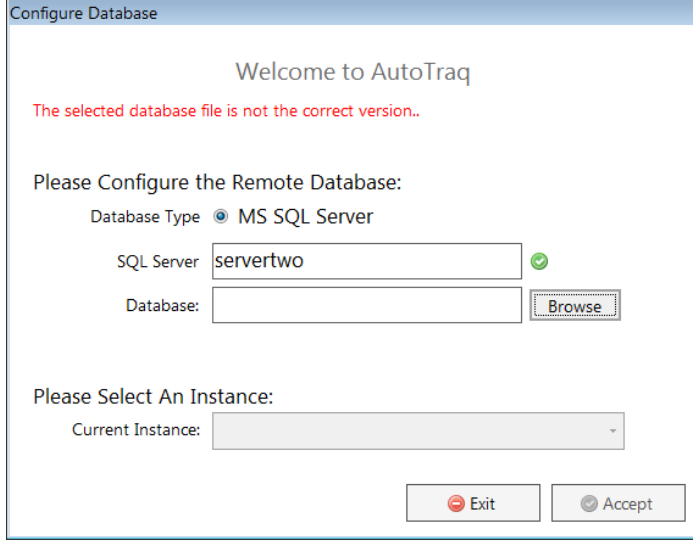

Enter your SQL server address.

Click the **Browse** button to find your database**.**

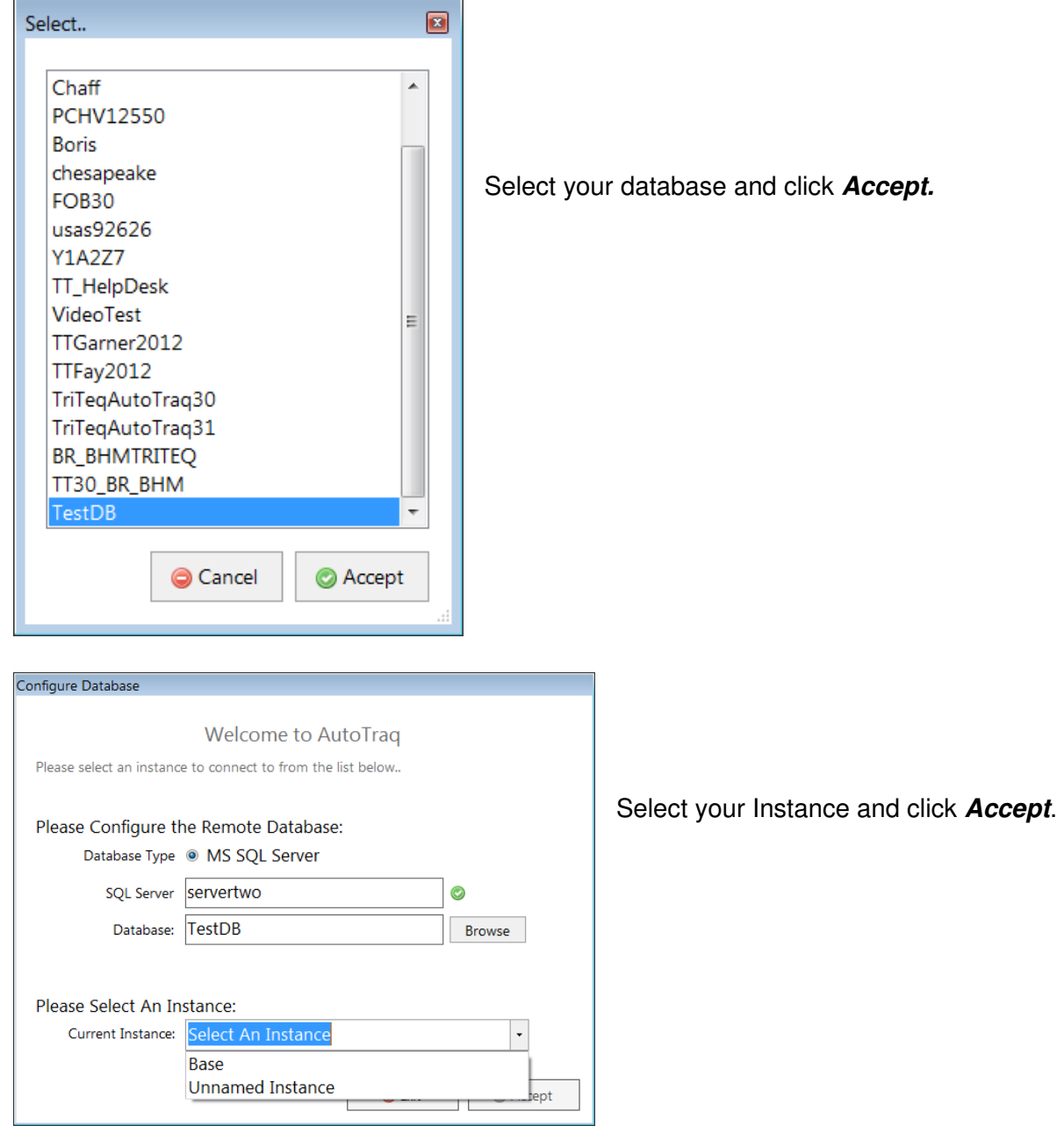

latabase and click **Accept.** 

5

## Register the Software

To start the registration process, enter the cradle label and station name. If your prior software was registered to a different cradle, specify the label from the old cradle. Click **Next** to proceed.

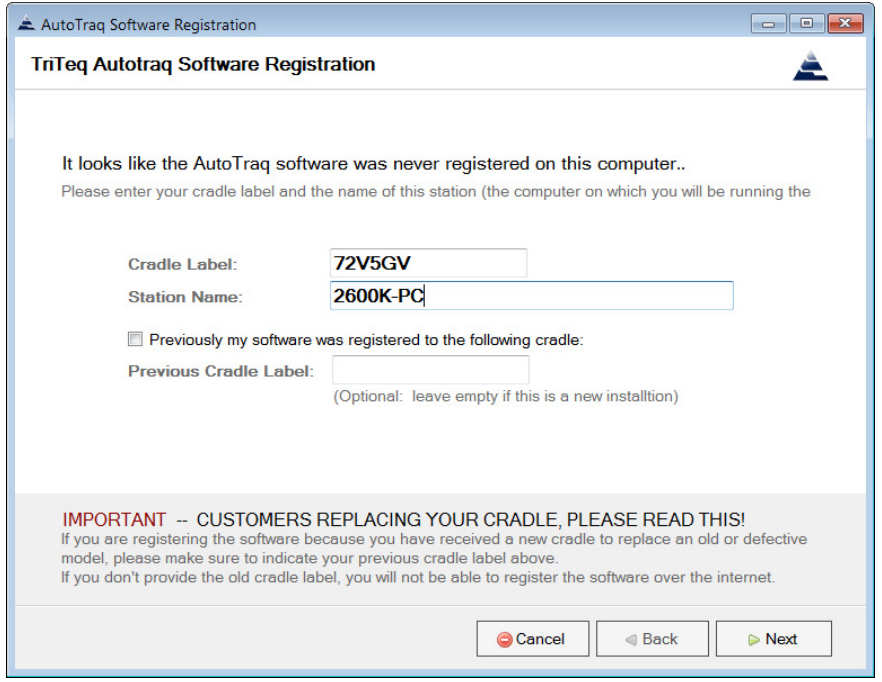

To start the registration process, enter the cradle label that you want to use and the station name.

If your software was registered to a different cradle in the past, please check that and enter the label of your previous cradle.

Click **Next**.

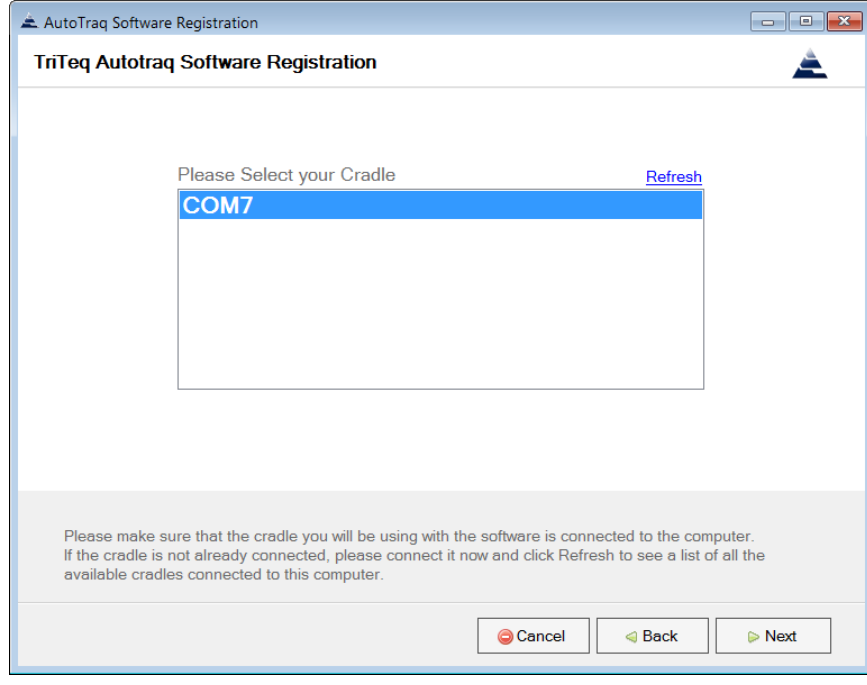

Select the connection port of the cradle.

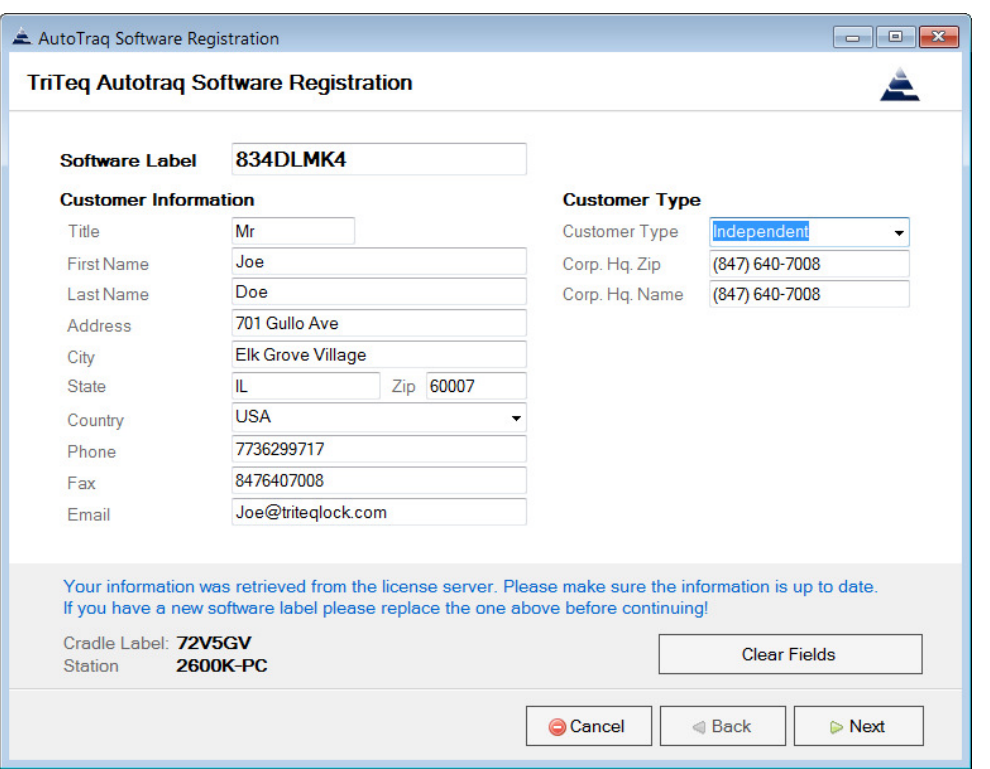

If this is an upgrade your information should populate the screen with the information you supplied at the last time you registered. Make any edits necessary and click on **Next**. If you are a new user, enter the required information and click on **Next.**

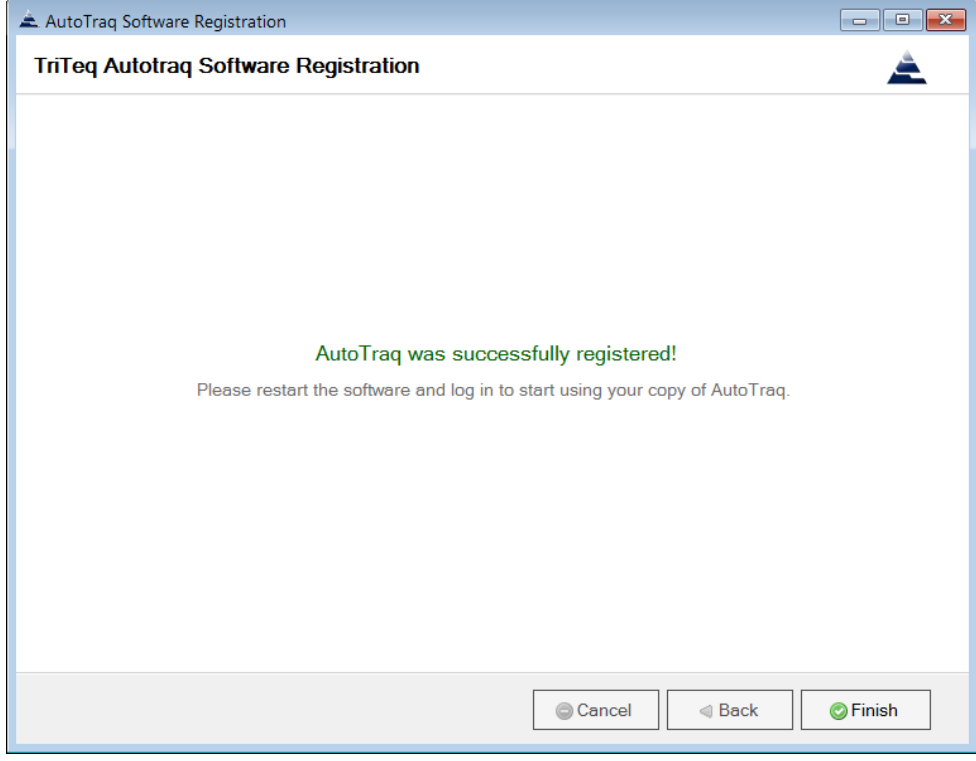

If the registration is completed successfully you will receive a message on your screen and an email will automatically be sent to the email address you provided.

To exit the registration window, click **Finish.**

# Verify Login and Key Refresh

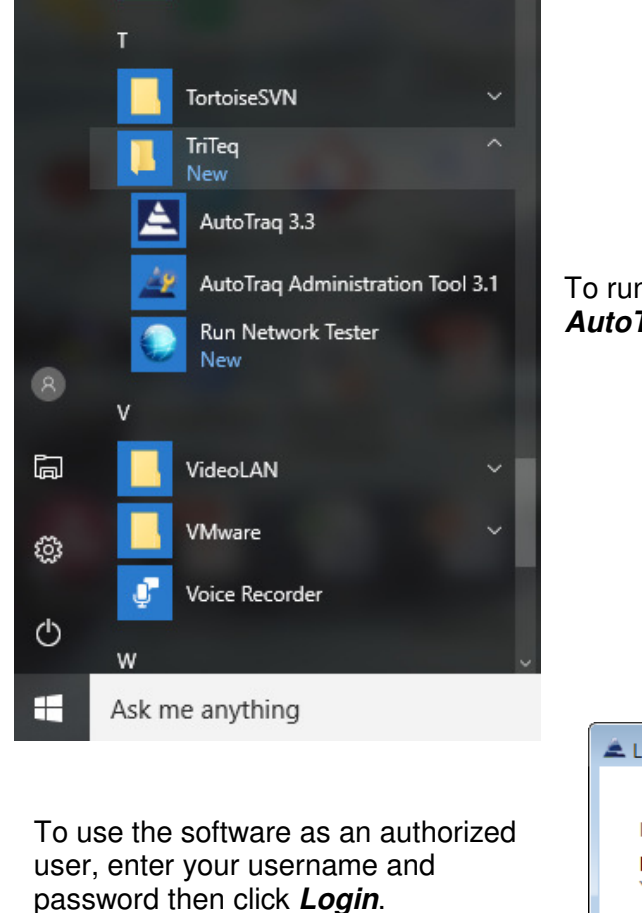

The system also allows you to use the software without logging in by clicking on

**User Mode** button.

To run the software, open the **TriTeq** folder and click on **AutoTraq**

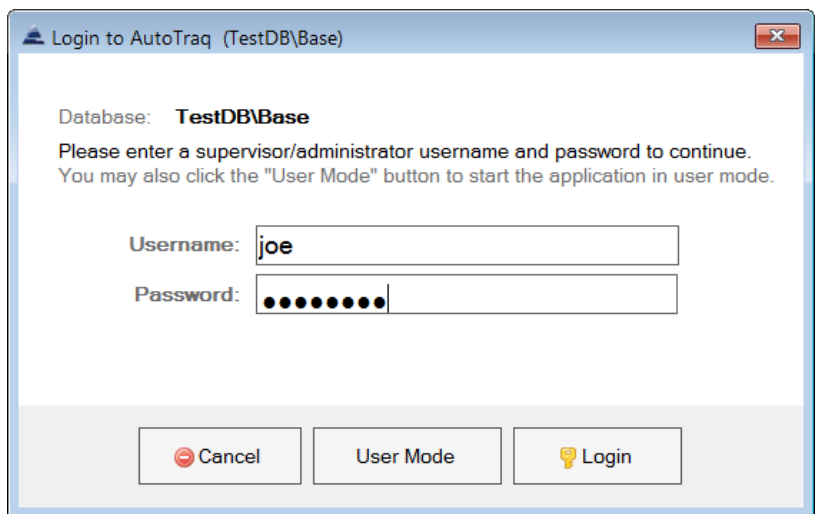

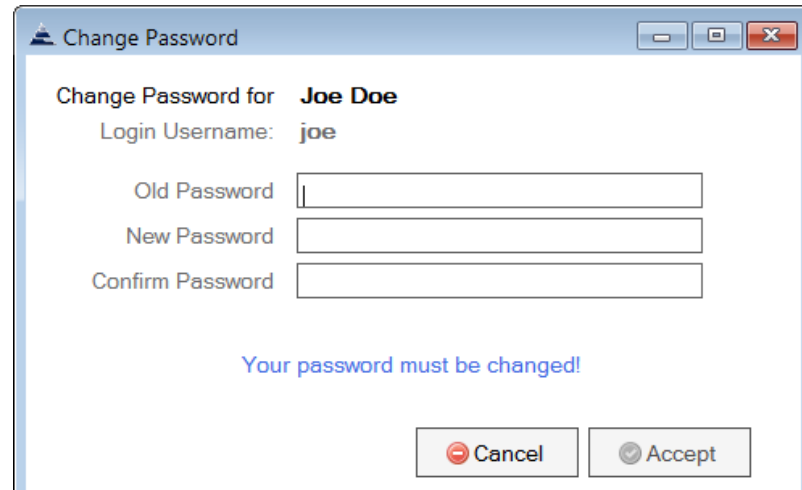

The first time an authorized user will logs in, the software will require a change of password.

After entering your old password you must choose a new password and click **Accept.**

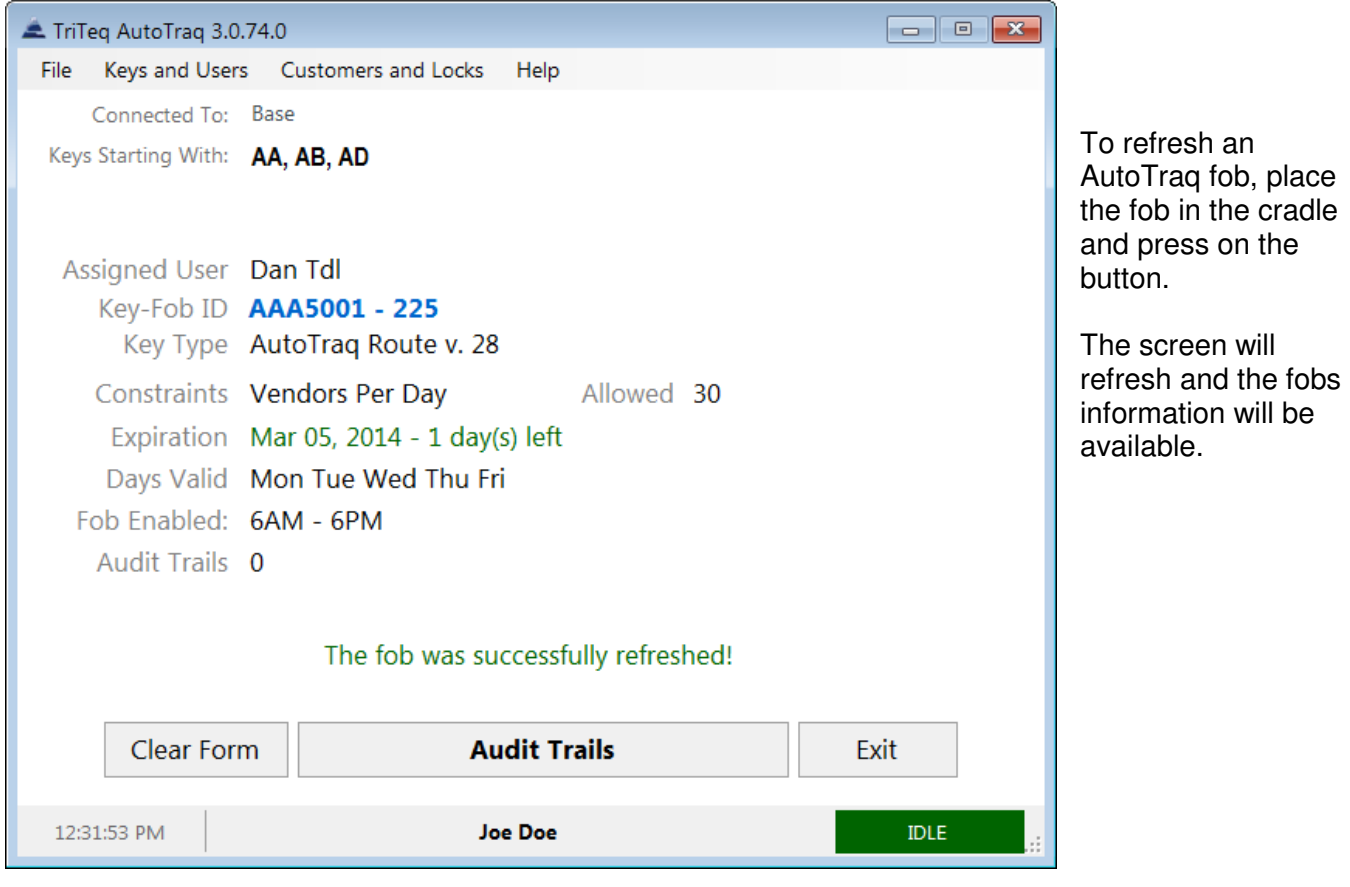